**Bilaga 1.** 

# **Hur smitta dokumenteras i Treserva och Cosmic av sjuksköterska**

# **Treserva**

## **Misstanke smitta/ Positivt provsvar Covid-19**

1. För att lägga in märkning i sökträdet gå in på patientjournalen, klicka på plustecknet vid allmänna uppgifter

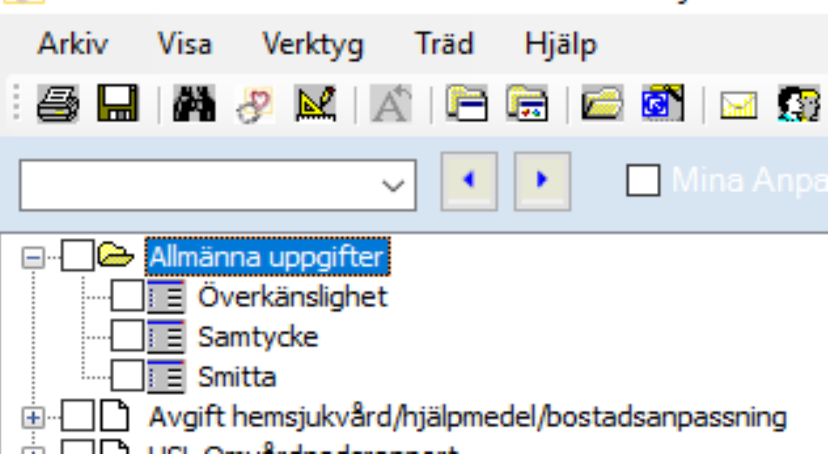

- 2. Lägg in "smitta" Innan informationen läggs krävs ett vårdåtagande.
- 3. Ange typ (Corona). Dagens datum är förifyllt. Tryck på spara.

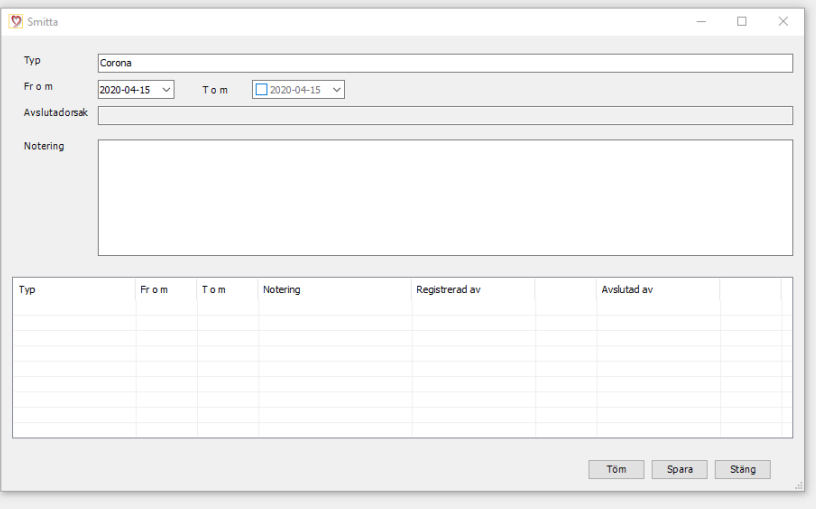

 Efter vi sparat ser det ut såhär när vi klickar på omsorgstagaren, bloddroppe på två ställen

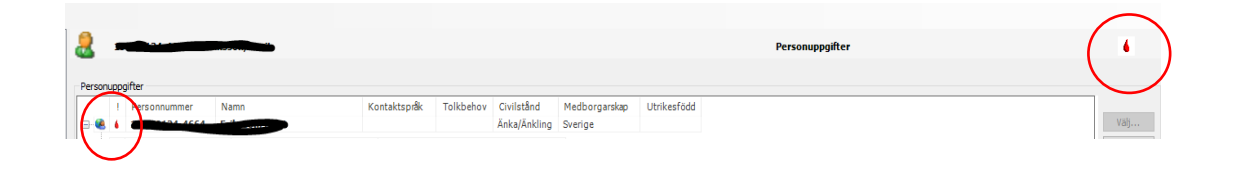

#### Öppnar vi vårdåtagandet ser det ut såhär

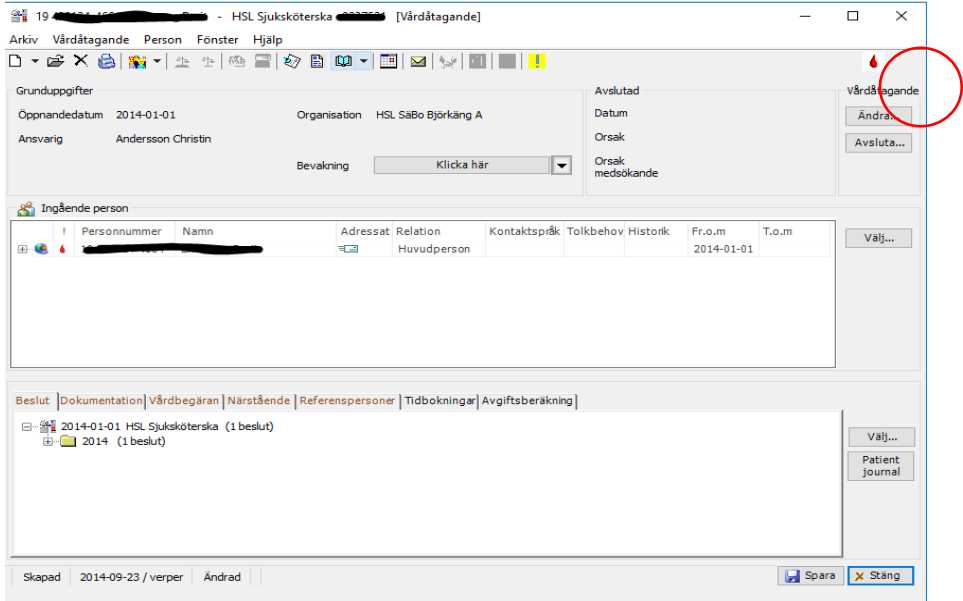

4. Dokumentera i HSL Omvårdnadsrapport. *Ex: Idag den 23/4 har vi tagit prover på patienten för misstänkt COVID – 19. Patienten ska hållas isolerad om möjligt.* (Betraktas som smittad tills provsvar visar negativt.)

## **Cosmic**

 1. Skriv i tidbok "VILS/Förkännedom"- patienten är testad, datum samt område. Flytta fram bokningen till dess att provsvar kommit. Vid positivt provsvar flyttas bokningen fram tills patient är friskförklarad. Bedömning görs av läkare.

Om provtagning sker på kväll och helg när PAS ej i tjänst, ska den som utför provtagningen planera in i VILS/Förkännedom tills nästkommande vardag. Även i PAS tidbok att bevaka provsvar. PAS får därefter flytta fram bokningen.

 Inneliggande patienter utan hemsjukvård vid positivt provsvar meddela HSL- Handläggare via messenger för vidare hantering av beslut.

#### **Borttagning av märkning i Treserva vid negativt provsvar för COVID – 19**

1. Ta bort "smitta", klicka på smitta, dubbelklicka på raden

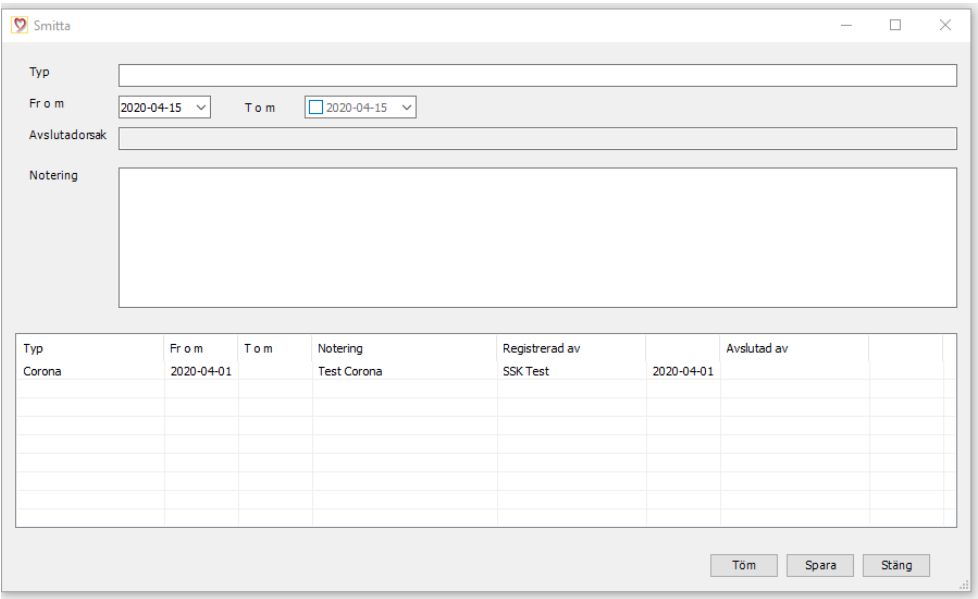

Sätt ett t.o.m. datum och avslutsorsak, klicka spara